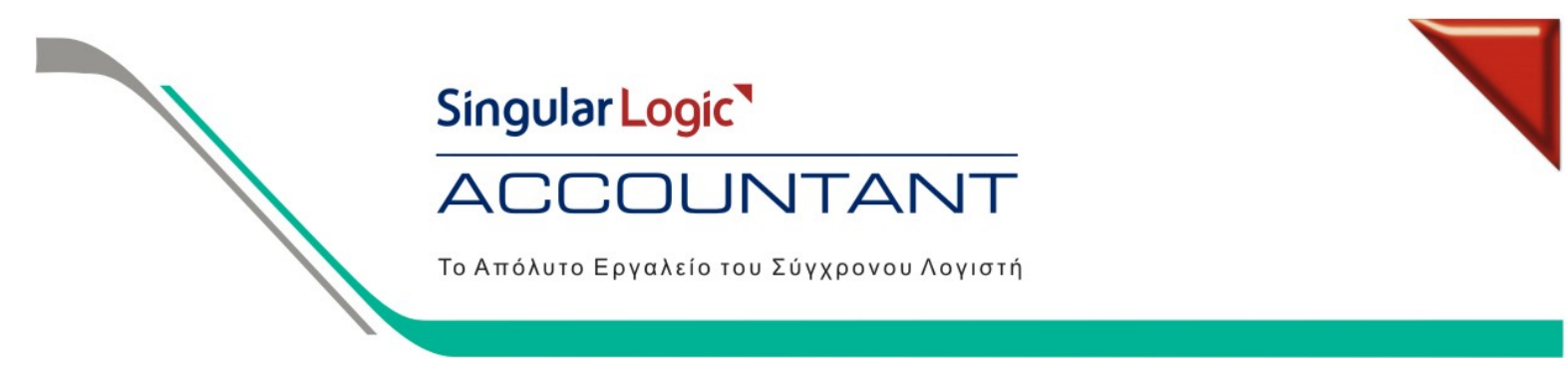

#### **Οδηγίες για το Βιβλίο Κοστολογίου στα Γ' κατηγορίας βιβλία**

Για τις οικοδομικές εταιρίες στις οποίες τηρούμε βιβλίο Κοστολογίου θα πρέπει να ακολουθήσουμε τα παρακάτω βήματα:<br>Singular Accountant - [Στοιχεία Εταιρίας]

1. Από το menu Παράμετροι & Προτιμήσεις / Εργασίες Έναρξης / Οργάνωση Εταιρίας / Εταιρίες, δηλώνουµε στην ιδιότητα ''Οικοδοµική Εταιρία''. Με αυτόν τον τρόπο ενεργοποιούνται στην εταιρία όλα τα στοιχεία που περιγράφονται παρακάτω. Κατόπιν για κάθε µία Οικοδοµή θα πρέπει να δηµιουργήσουµε και διαφορετικό Υποκατάστηµα µέσα στην εταιρία (Για τη δηµιουργία Υποκαταστήµατος πηγαίνουµε Παράµετροι και Προτιµήσεις / Εργασίες Έναρξης / Οργάνωση Εταιρίας / Υποκαταστήµατα / Νέο Υποκ/µα).

> **Απαραίτητη προϋπόθεση για να δούµε τα στοιχεία της Οικοδοµικής Εταιρίας, εάν δεν την έχουµε επιλέξει από πριν, είναι να βγούµε από την εφαρµογή και να ξαναµπούµε.**

**2.** Έπειτα, από το menu Παράµετροι και Προτιµήσεις / Πίνακες / Γενικοί / Οικοδοµές, καταχωρούµε τις οικοδοµές, την επιφάνεια τους και επιπλέον συνδέουµε την κάθε Οικοδοµή µε το αντίστοιχο Υποκατάστηµα. Τα τετραγωνικά της κάθε οικοδοµής χρησιµοποιούνται για τον επιµερισµό των δαπανών όπου αυτό είναι απαραίτητο.

Οριζόµενη ∆ιάσταση Οικοδοµής είναι η διάσταση µε βάσει την οποία γίνεται ο επιµερισµός δαπανών εφόσον στο λογιστικό σηµείωµα επιλέγουµε το οριζόµενο βάρος. Είναι ένας επιπλέον τρόπος επιµερισµού πέραν των τετραγωνικών µέτρων που είναι ο συνήθης.

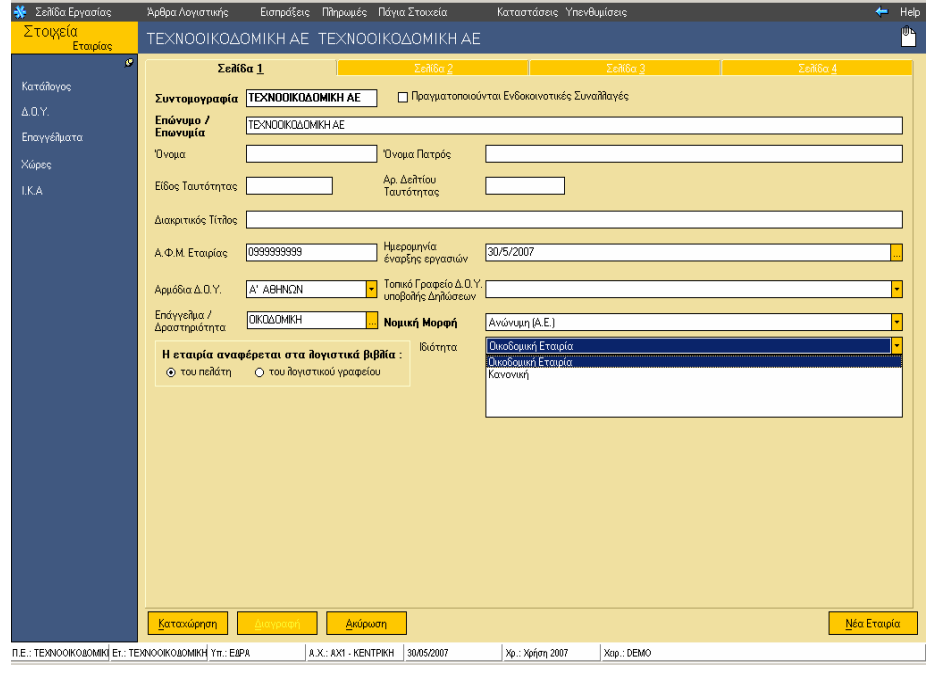

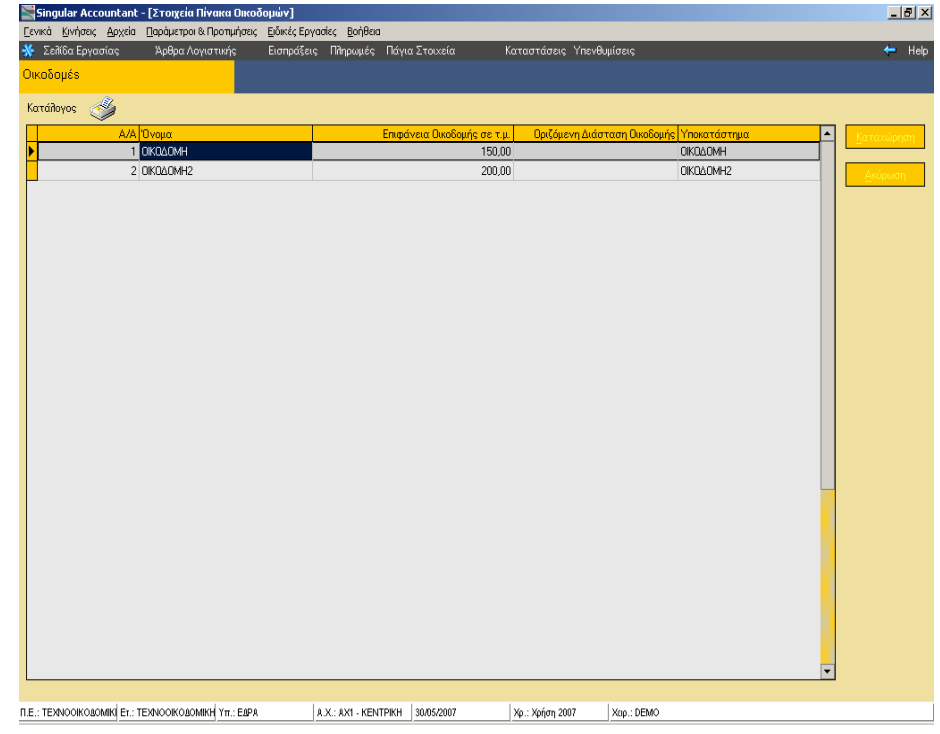

 $-|E|$   $\times$ 

Singular Logic<sup>1</sup> **ACCOUNTANT** Το Απόλυτο Εργαλείο του Σύγχρονου Λογιστή

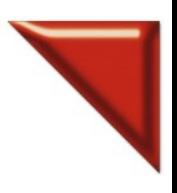

**3.** Στη συνέχεια, πηγαίνουµε από Παράµετροι και Προτιµήσεις / Πίνακες / Γενικοί / Εργασίες Οικοδοµών και συνδέουµε την κάθε εργασία µε Χαρακτηρισµό και ΑΑ Γενικών ∆απανών.

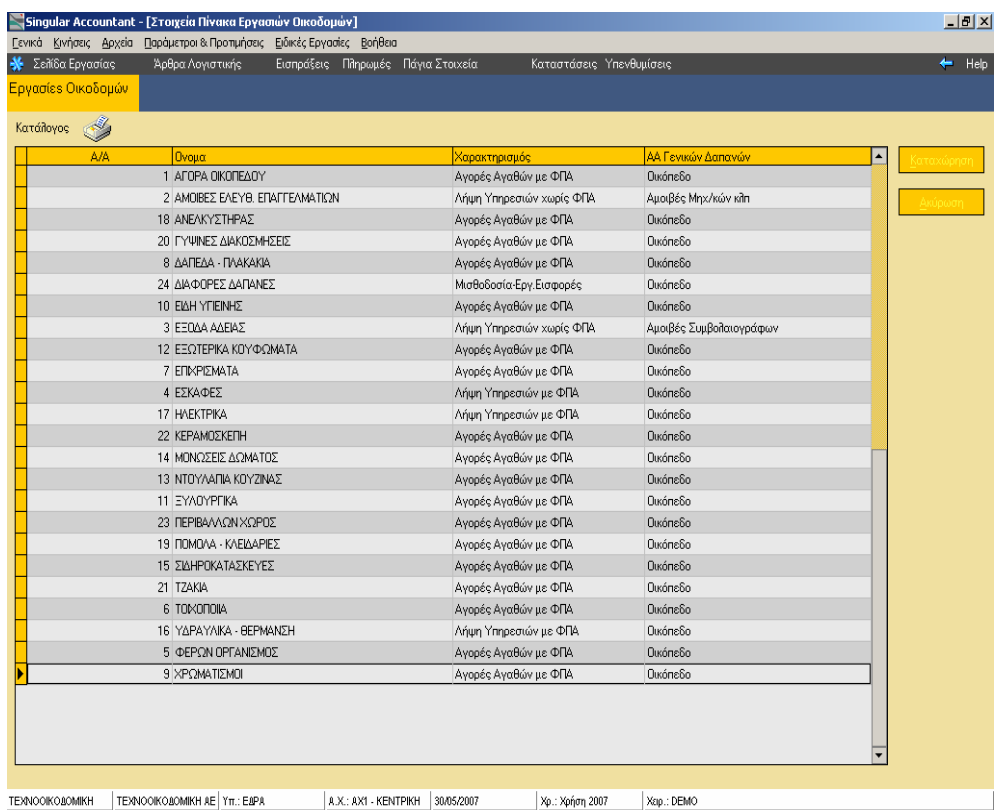

Το ΑΑ Γενικών Δαπανών πρέπει οπωσδήποτε να είναι συμπληρωμένο για να ενημερωθεί σωστά το Απολογιστικό Κόστος

### Singular Logic **COUNTANT**  $\Delta$

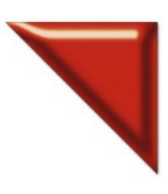

Το Απόλυτο Εργαλείο του Σύγχρονου Λογιστή

**4.** Ειδικά για τους λογαριασµούς Αγορών και Λήψη Υπηρεσιών , θα πρέπει στο Λογιστικό Σχέδιο να τους χαρακτηρίσουµε για τη χρήση σε δικαιολογητικά Οικοδοµών (π.χ. τον 24.00.00.019 να τον ορίζουµε Αγορές Αγαθών µε Φ.Π.Α).

**Για τους λογαριασµούς που έχουν χαρακτηριστεί σαν Αγορές Αγαθών µε ΦΠΑ και σαν Λήψη Υπηρεσιών µε ΦΠΑ, θα πρέπει οι λογαριασµοί ΦΠΑ που κινούµε µέσα στα Άρθρα να έχουν χαρακτηριστεί αντίστοιχα σαν ΦΠΑ Αγορών Αγαθών και ΦΠΑ Λήψης Υπηρεσιών**

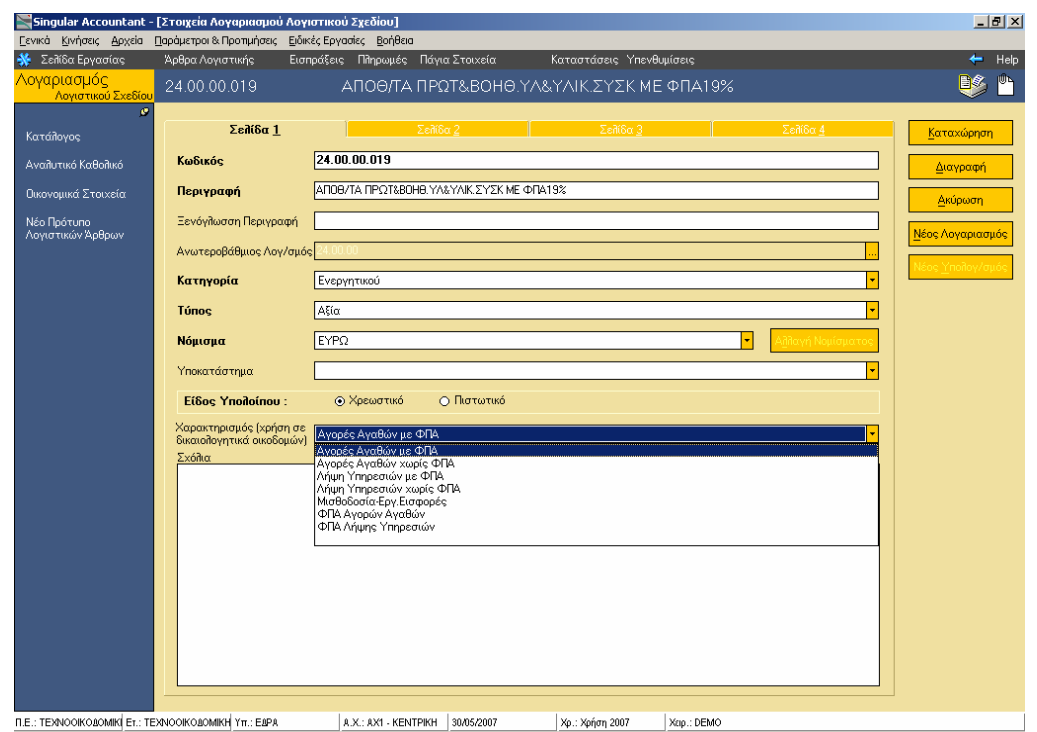

**5.** Επιπλέον για την ενηµέρωση της περιοδικής δήλωσης, όσον αφορά το ΦΠΑ Καταβληθέν Έκτακτης ∆ήλωσης και το ΦΠΑ Εισροών – µειώσεων Prorata, θα πρέπει να δηµιουργήσουµε δύο νέους λογαριασµούς εξόδων

 $\frac{1}{2}$ 

 $nE$ 

α) Τον λογαριασµό ΦΠΑ Καταβληθέν Έκτακτης ∆ήλωσης, όπου στην τέταρτη σελίδα του λογαριασµού θα πρέπει να ορίσουµε τις παρακάτω συνδέσεις για τις Μεταβλητές Φορολογικών ∆ηλώσεων .

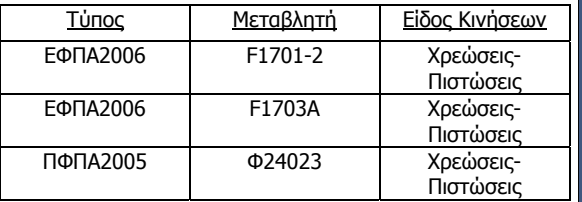

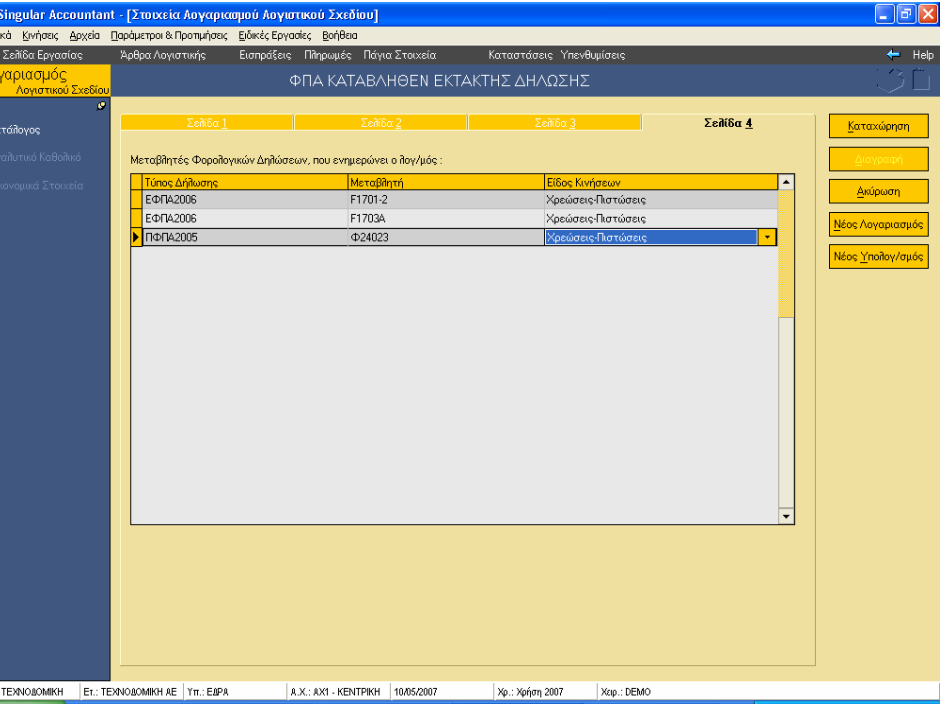

Singular Logic **COUNTANT**  $\Delta$ 30

21 2 3

 $\mathsf{n}$ 

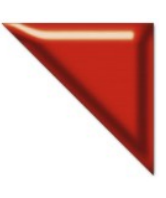

Το Απόλυτο Εργαλείο του Σύγχρονου Λογιστή

 β) Τον λογαριασµό ΦΠΑ Εισροών - µειώσεων Pro-rata, όπου στην τέταρτη σελίδα του λογαριασµού θα πρέπει να ορίσουµε τις παρακάτω συνδέσεις για τις Μεταβλητές Φορολογικών ∆ηλώσεων.

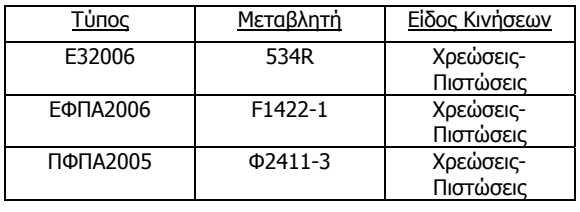

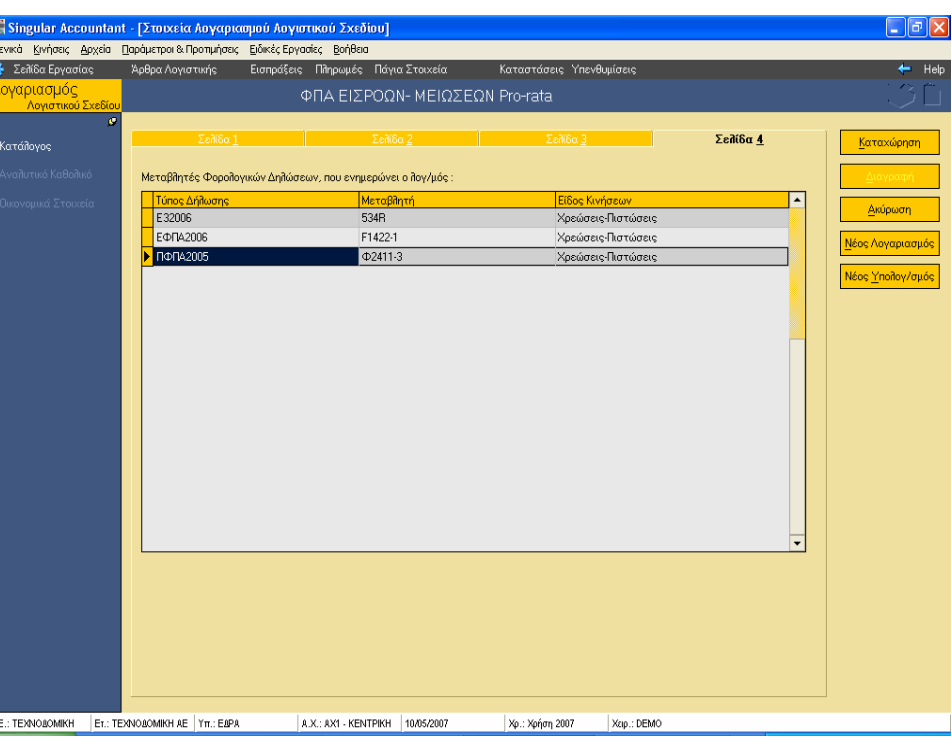

**6.** Κατόπιν πάµε από Παράµετροι και Προτιµήσεις / Εργασίες Έναρξης / Παράµετροι Βιβλίου Κοστολογίου Οικοδοµών.

α) Στην ενεργοποίηση της δυνατότητας επιµερισµού εξόδων για τα λογιστικά άρθρα επιλέγουµε "Ναι, αυτόµατα" εάν επιθυµούµε κατά την καταχώρηση των άρθρων να εµφανίζεται στην οθόνη ο πίνακας του επιµερισµού εξόδων.

β) Εάν επιθυµούµε να καταχωρούµε τον επιµερισµό εξόδων πατώντας τη συγκεκριµένη επιλογή κατά την καταχώρηση του άρθρου και να µην εµφανίζεται αυτόµατα ο πίνακας επιµερισµού εξόδων θα πρέπει στις παραµέτρους του βιβλίου κοστολογίου να επιλέξουµε "Ναι, µη αυτόµατα".

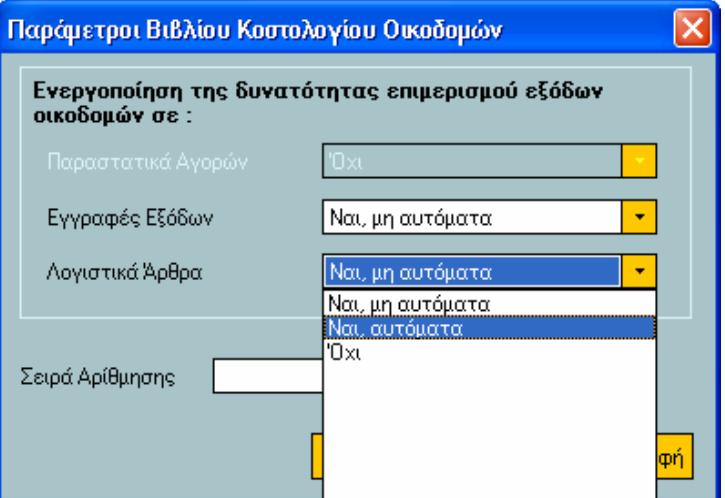

Singular Logic

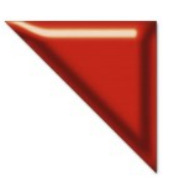

**COUNTANT**  $\Delta($ 

Το Απόλυτο Εργαλείο του Σύγχρονου Λογιστή

Κατά την καταχώρηση των άρθρων που αφορούν σε εργασίες οικοδοµών, καλούµε στο άρθρο τους λογαριασµούς.

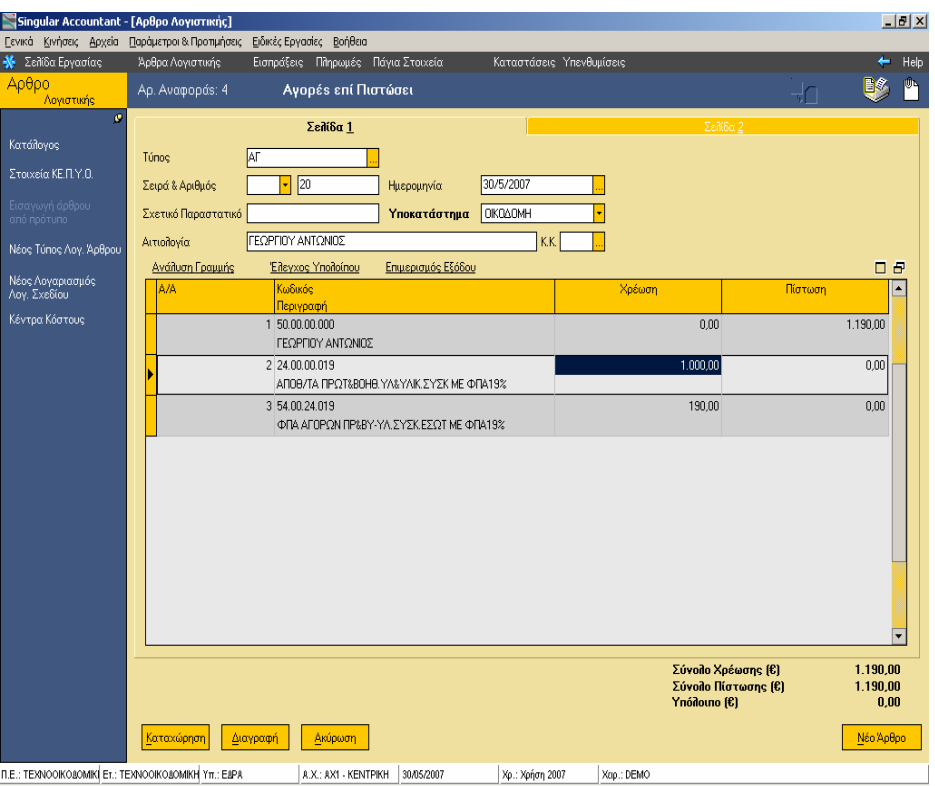

Στη συνέχεια, µέσα από τα στοιχεία του άρθρου, πατάµε F12 όπου εµφανίζεται στην οθόνη ο πίνακας για την καταχώρηση του επιµερισµού εξόδου σε οικοδοµές. Επιλέγοντας την / τις οικοδοµή / οικοδοµές και την εργασία / εργασίες οικοδοµών, πατώντας Ok και καταχώρηση του άρθρου, έχουµε συνδέσει το άρθρο µε την οικοδοµή. Πατάµε F12 ή Καταχώρηση και αποθηκεύουµε το άρθρο.

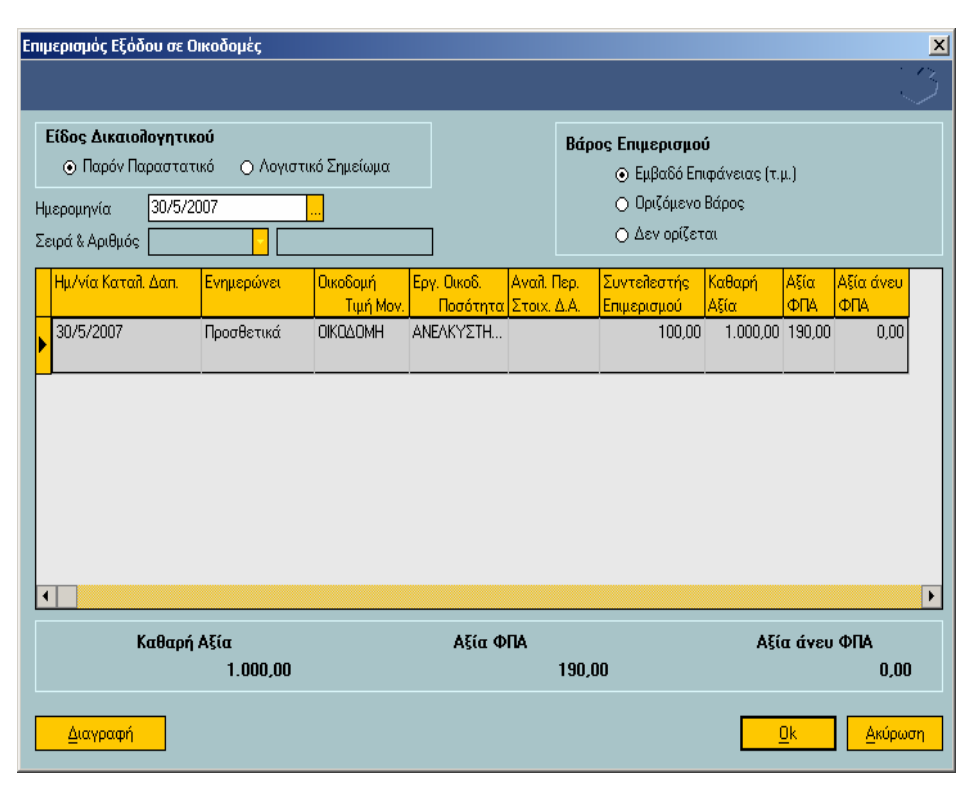

Singular Logic

#### **COUNTANT**  $\Delta($

Το Απόλυτο Εργαλείο του Σύγχρονου Λογιστή

Εάν θέλουµε να µεταφέρουµε αξίες από µία Οικοδοµή σε µία άλλη τότε θα πρέπει να πάµε από το menu Κινήσεις / Λογιστικά Σηµειώµατα / ∆ιαχείριση / Νέα Εγγραφή.

Το είδος δικαιολογητικού ορίζεται Λογιστικό Σηµείωµα

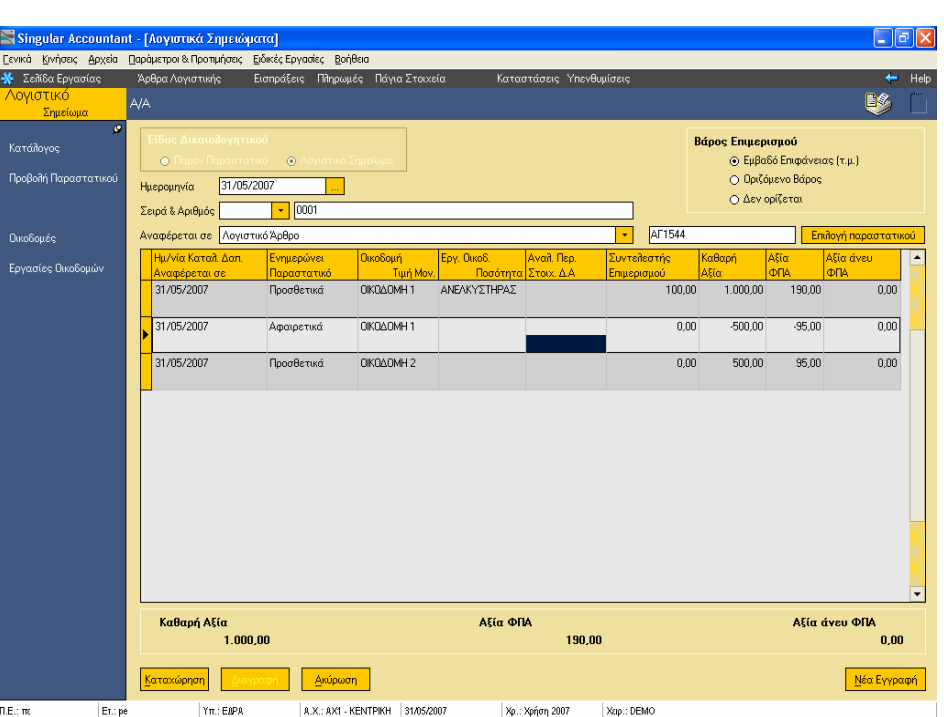

Πατώντας το πλήκτρο F8 έχουµε την δυνατότητα να µεταφέρουµε µέρος της αξίας της οικοδοµικής εργασίας σε µία άλλη οικοδοµή .

Πατάµε Ok και Καταχώρηση της εγγραφής.

Μεταφορά από Οικοδομή : ΟΙΚΟΔΟΜΗ  $\vert x \vert$ Ημερομηνία Μεταφοράς 30/5/2007 Μεταφορά σε Οικοδομή ΟΙΚΟΔΟΜΗ2 Καθαρή Αξία που μεταφέρεται  $500.00$  $95.00$ Αξία ΦΠΑ που μεταφέρεται  $0.00$ Αξία άνευ ΦΠΑ που μεταφέρεται Ök Ακύρωση

- Στον πίνακα επιµερισµού εξόδων πατώντας δεξί mouse click ή Ctrl + F10 έχουµε τη δυνατότητα για να κάνουµε Απενεργοποίηση των υπολογισµών
- Σε περίπτωση που έχουµε αλλάξει τα ποσά και θέλουµε να υπολογιστούν ξανά από την εφαρµογή πατάµε δεξί mouse click και επιλέγουµε Επαναυπολογισµός ή το πλήκτρο F6
- Με δεξί mouse click ή το πλήκτρο Ctrl + F11 εµφανίζεται ο πίνακας Οικοδοµών

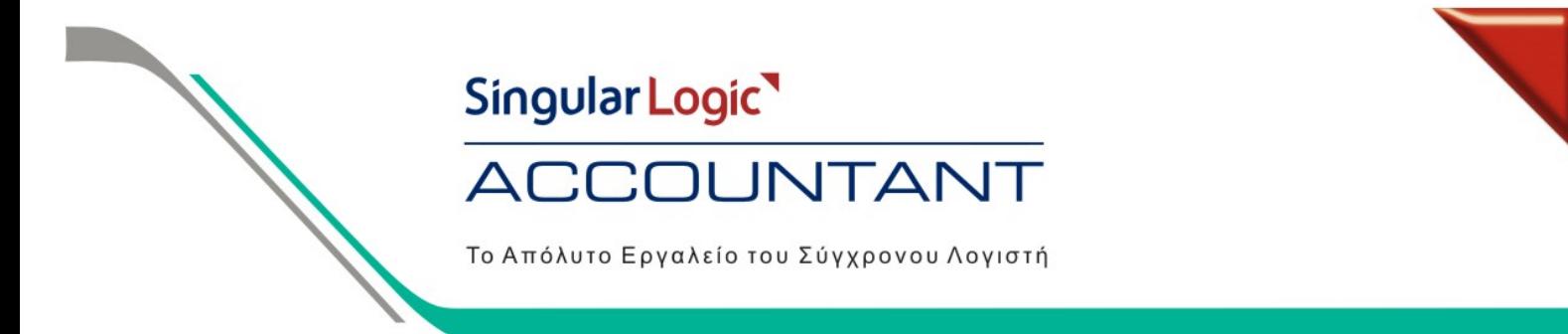

Για να εκτυπώσουµε το Βιβλίο Κοστολογίου επιλέγουµε από Καταστάσεις / Λογιστικής / Λογιστικές / Βιβλίο Κοστολογίου Οικοδοµών. Ορίζουµε στα κριτήρια το ηµερολογιακό διάστηµα και επιλέγουµε τις οικοδοµές και τις εργασίες που επιθυµούµε να εµφανιστούν στην εκτύπωση .

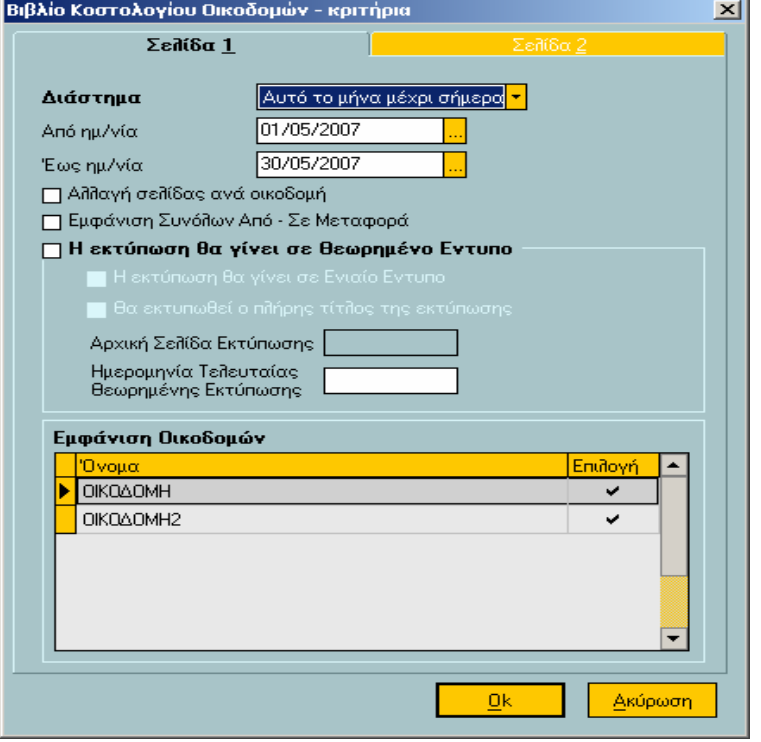

Στην εκτύπωση έχουµε τη δυνατότητα πατώντας διπλό αριστερό mouse click σε ένα άρθρο να εµφανιστεί η εγγραφή του λογιστικού σηµειώµατος στην οθόνη και πατώντας το πλήκτρο F4 µέσα στο λογιστικό σηµείωµα, έχουµε την προβολή του λογιστικού άρθρου που είναι συνδεδεµένο.

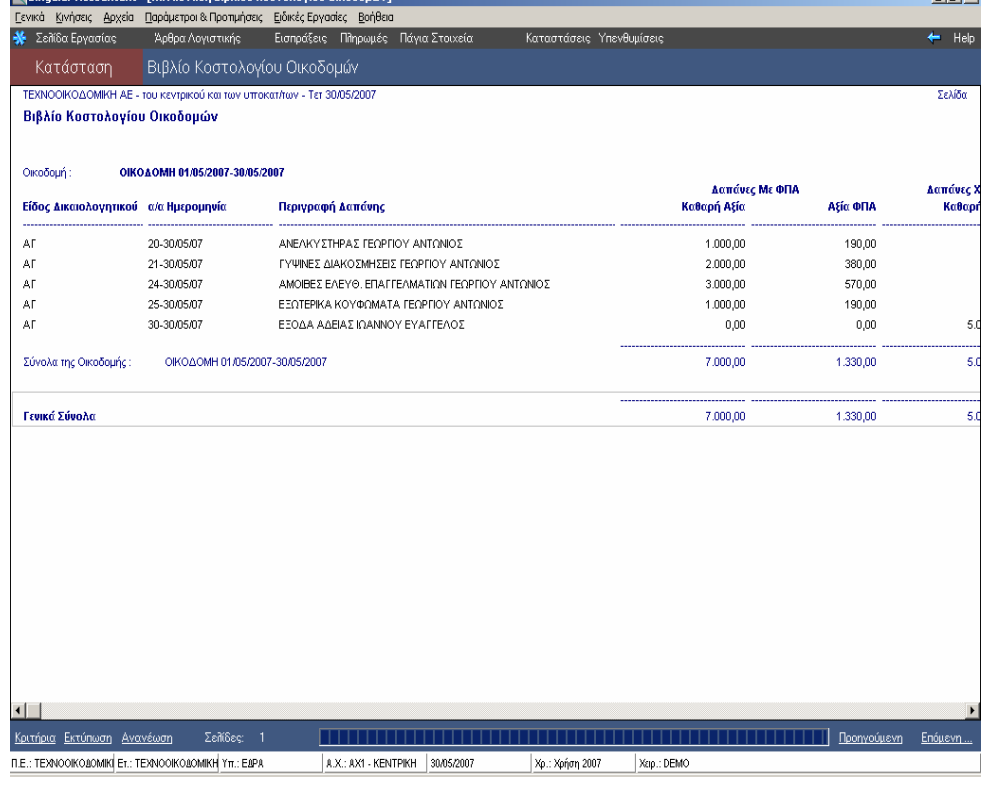

**Latyl** 

## Singular Logic<sup></sup> CCOUNTANT  $\Delta($ Το Απόλυτο Εργαλείο του Σύγχρονου Λογιστή

**7.** Για να πληροφορηθούµε για το Κόστος Οικοδοµών ανά Εργασία Οικοδοµής επιλέγουµε από τις Καταστάσεις / Πληροφοριακές / Κόστος Οικοδοµών ανά Εργασία Οικοδοµής. Ορίζουµε τα κριτήρια , όπου στη δεύτερη σελίδα τσεκάρουµε εάν θέλουµε να εµφανιστεί µία συγκεκριµένη Οικοδοµή που επιθυµούµε στην εκτύπωση και στην τρίτη σελίδα επιλέγουµε τις εργασίες οικοδοµών που θέλουµε να εµφανιστούν στην εκτύπωση .

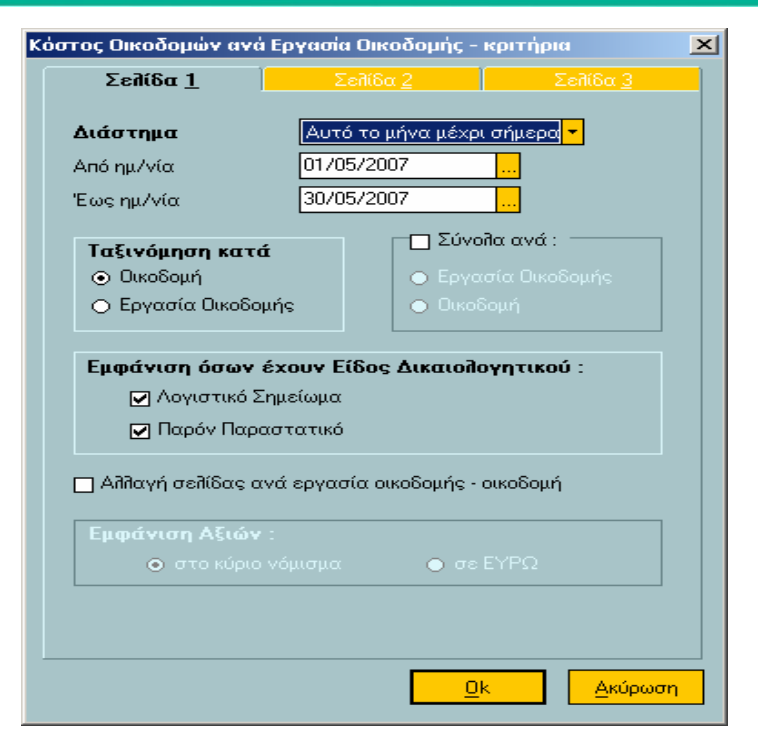

Έτσι εµφανίζεται στην οθόνη µας η κατάσταση κόστους οικοδοµών ανά εργασία οικοδοµής που έχει ως εξής.

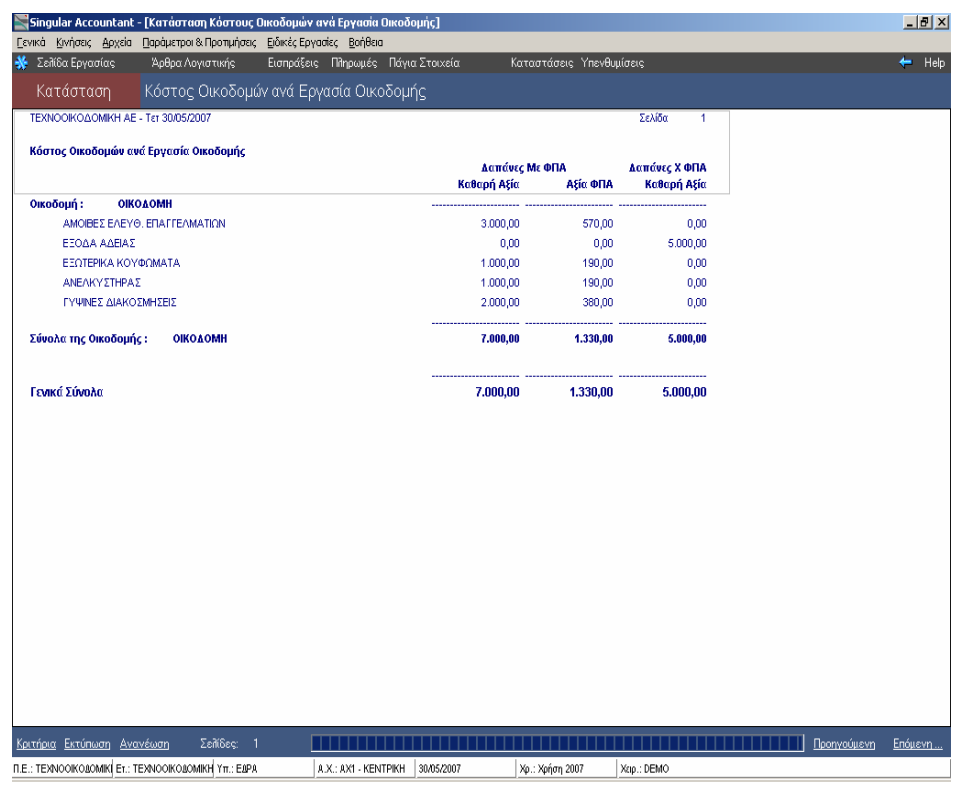

### Singular Logic **COUNTANT**  $\Delta$  (

Το Απόλυτο Εργαλείο του Σύγχρονου Λογιστή

**8.** Στις Καταστάσεις / Λογιστικές / Ελέγχου / Κατάσταση Απολογιστικού Κόστους Υποκαταστήµατος – Οικοδοµής έχουµε την δυνατότητα να δούµε συγκεντρωτικά τα ποσά ανά υποκατάστηµα που αφορούν τους λογαριασµούς που έχουµε συνδέσει µε χαρακτηριστικό για την χρήση σε δικαιολογητικά Οικοδοµών, ώστε να έχουµε άµεση απεικόνιση του Απολογιστικού Κόστους. Επιπλέον μπορούμε στην εκτύπωση αυτή να έχουµε αναλυτική εµφάνιση των άρθρων που ενηµερώνουν το Χαρακτηρισµό που επιθυµούµε καθώς και να επιλέξουµε στην δεύτερη σελίδα την εµφάνιση των κινήσεων που αφορούν συγκεκριµένο υποκατάστηµα / οικοδοµή .

#### Απολογιστικό Κόστος Υποκ/τος - κριτήρια  $\vert x \vert$ Σελίδα 1

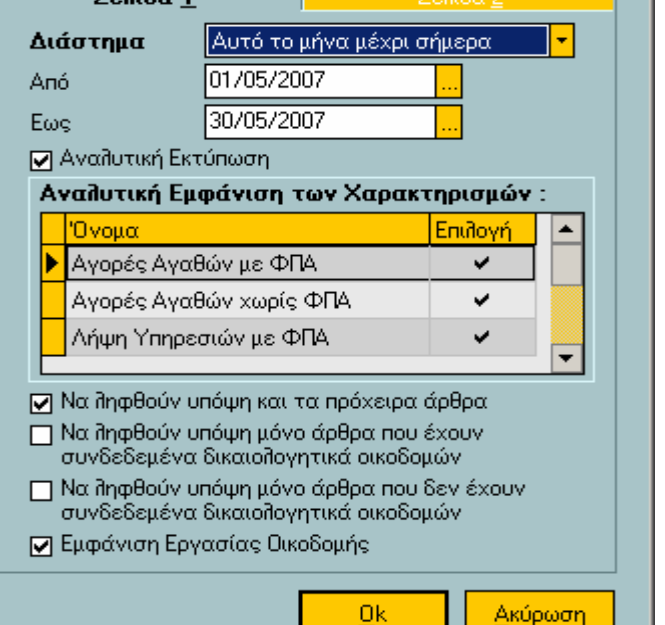

Στην εκτύπωση έχουµε τη δυνατότητα πατώντας διπλό αριστερό mouse click σε µία κίνηση να εµφανιστεί η εγγραφή του λογιστικού άρθρου στην οθόνη και πατώντας Shift+F8 µέσα στο λογιστικό άρθρο µπορούµε να δούµε τον επιµερισµό του εξόδου που έχει γίνει στην οικοδοµή .

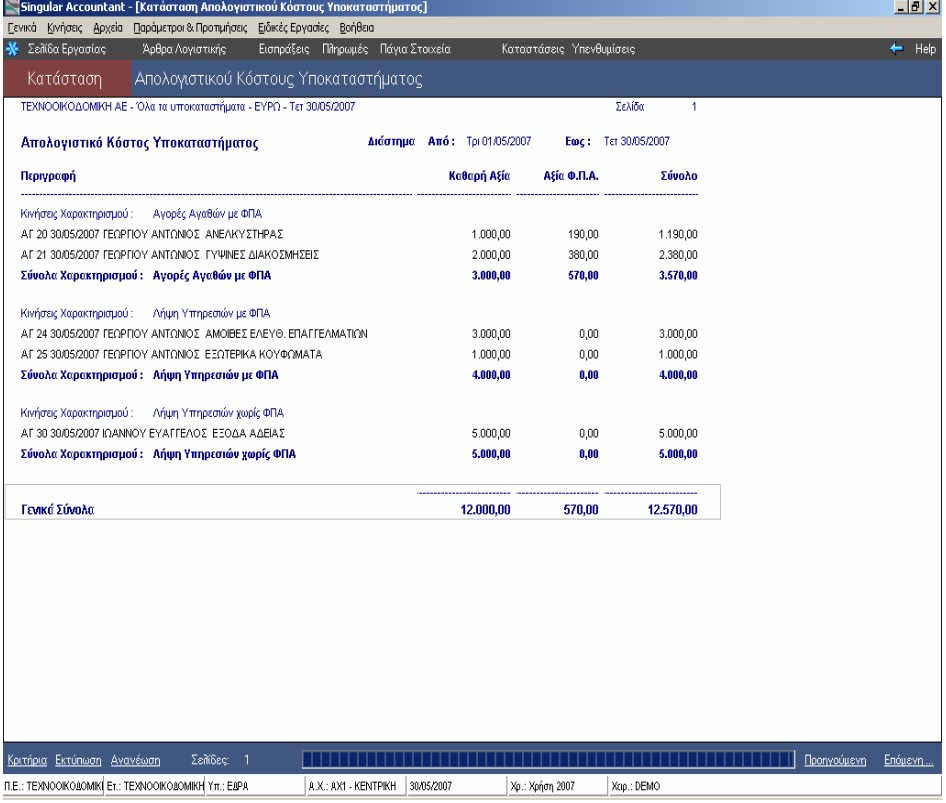

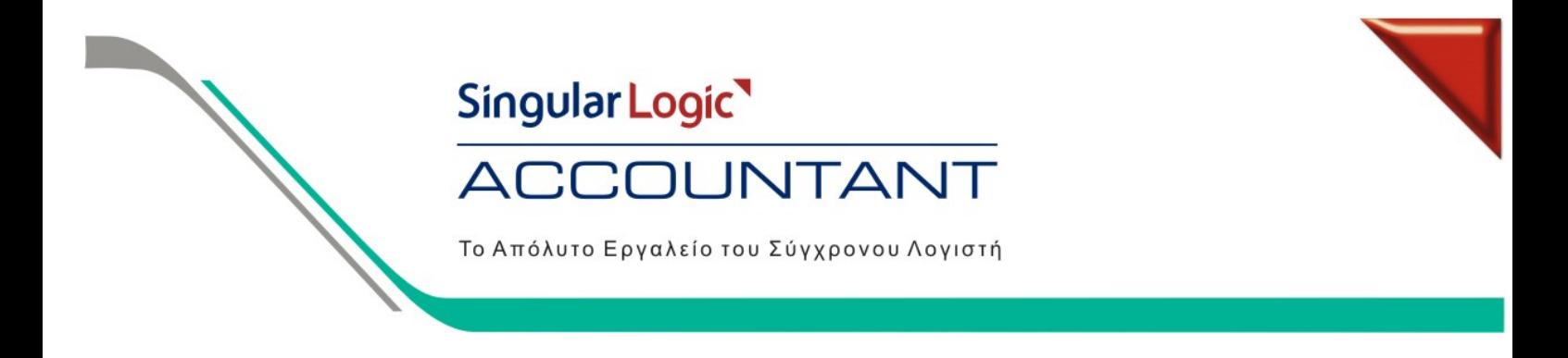

Για να εισάγουµε τις Οικονοµικές Αναφορές **Προϋπολογιστικό Κόστος και Απολογιστικό Κόστος** θα πρέπει να πάµε από το µενού της εφαρµογής :

1. Ειδικές Εργασίες / Οικονοµικές Αναφορές / Εισαγωγή στοιχείων

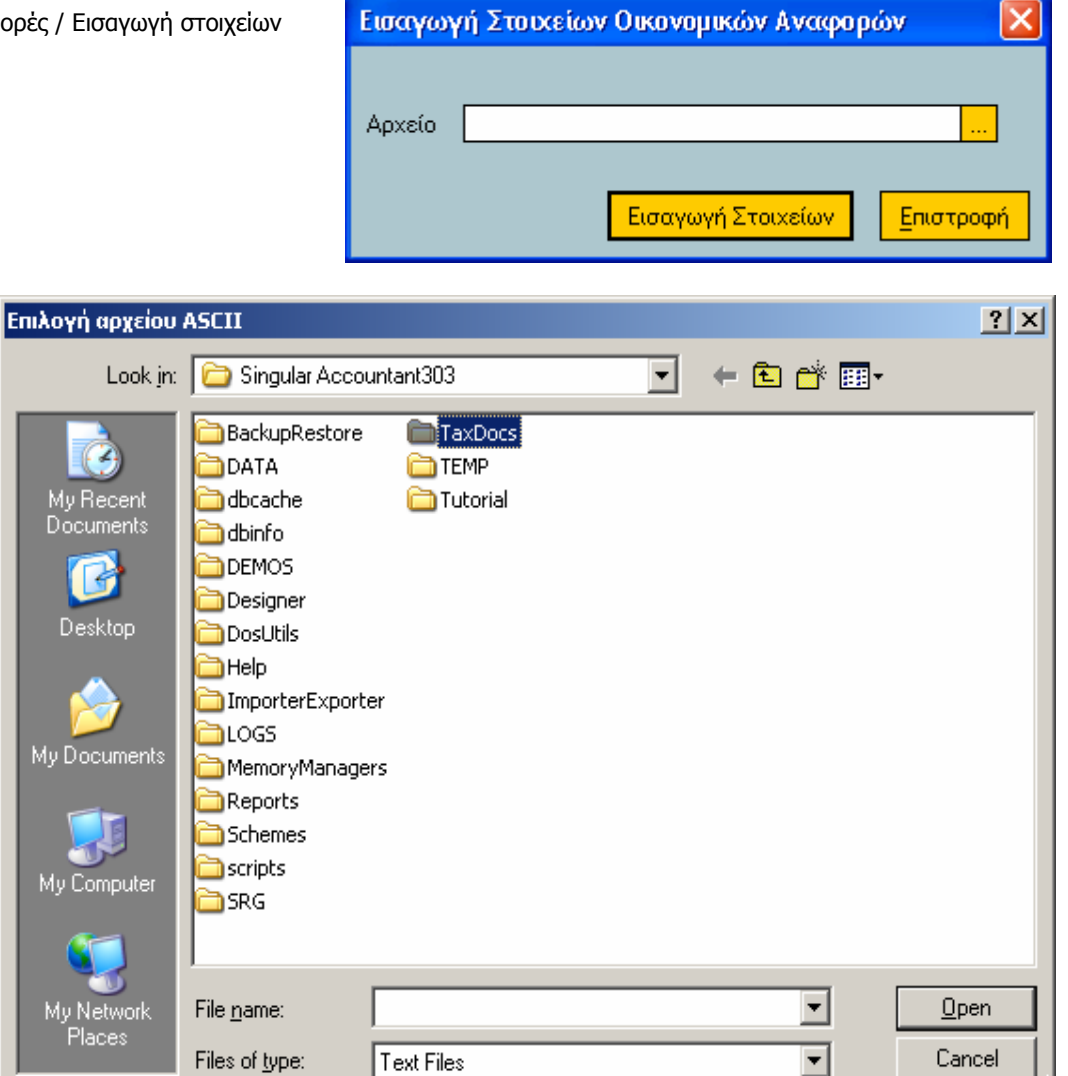

2. Πατώντας στις τρεις τελίτσες πατάµε διπλό αριστερό mouse click στο φάκελο TaxDocs της εφαρµογής και το ανοίγουµε.

Singular Logic

### **ACCOUNTANT**

Το Απόλυτο Εργαλείο του Σύγχρονου Λογιστή

3. Επιλέγουµε το αρχείο ReportUPD.txt και πατάµε άνοιγµα .

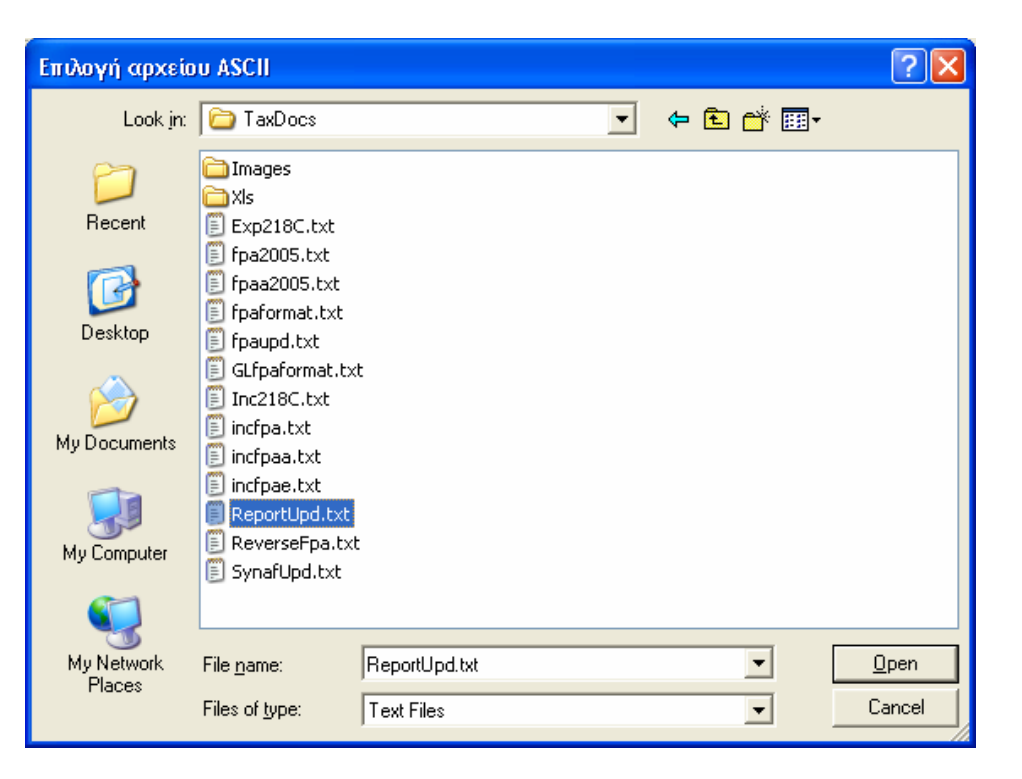

4. Στο Αρχείο υπάρχει η διαδροµή που επιλέξαµε και πατάµε Εισαγωγή Στοιχείων

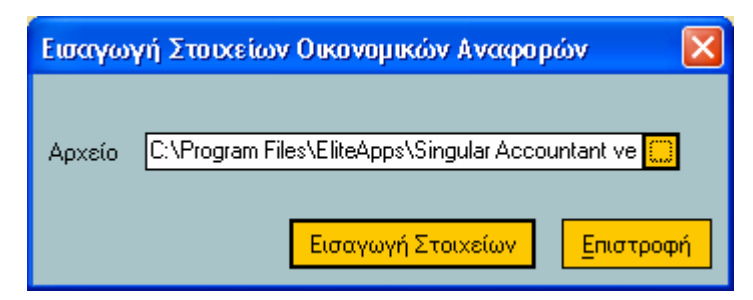

Πατώντας την επιλογή Εισαγωγή Στοιχείων εκτελείται η εργασία για την εισαγωγή των Οικονοµικών Αναφορών στην Περιοχή Εργασίας που βρισκόµαστε. Όταν ολοκληρωθεί η επεξεργασία εμφανίζει το παρακάτω μήνυμα και πατάμε Οk

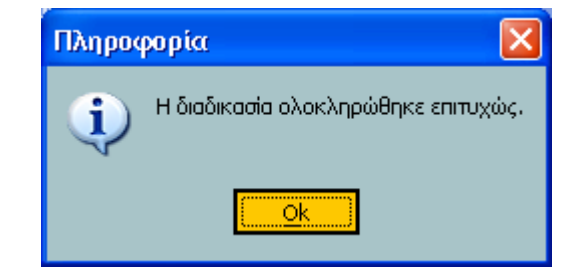

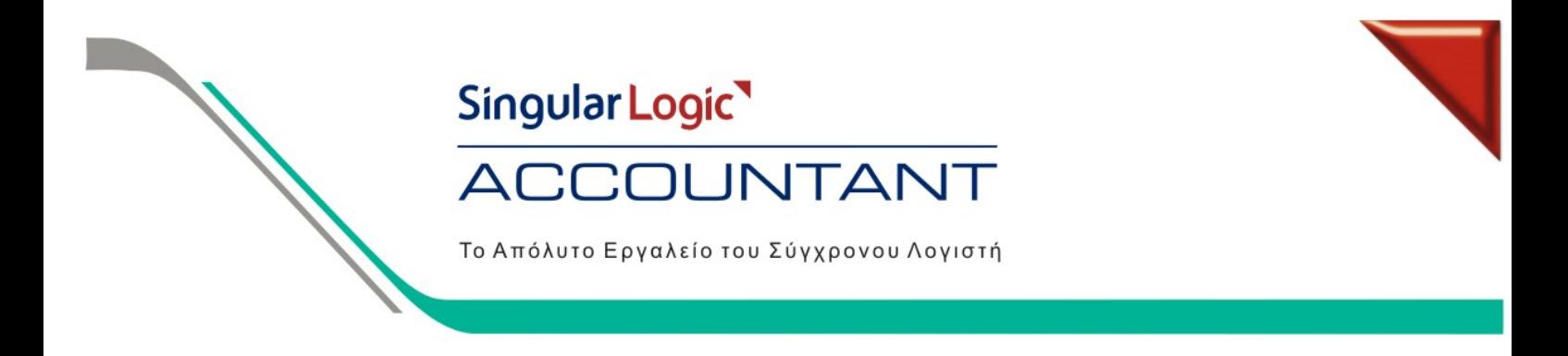

5. Όταν τελειώσει η παραπάνω διαδικασία, πηγαίνοντας από Ειδικές Εργασίες / Οικονοµικές Αναφορές / ∆ιαχείριση και πατώντας την επιλογή Νέα Αναφορά θα ανοίξει το παρακάτω παράθυρο όπου στο πεδίο τίτλος γράφουµε τον Τίτλο της Οικονοµικής Αναφοράς που θέλουµε να δηµιουργήσουµε. Στον Τύπο Αναφοράς πατώντας το βελάκι επιλέγουµε τον τύπο ΠΡΟΚΟΣΤΟΥΣ και πατάµε την επιλογή  $\overline{Ok}$ 

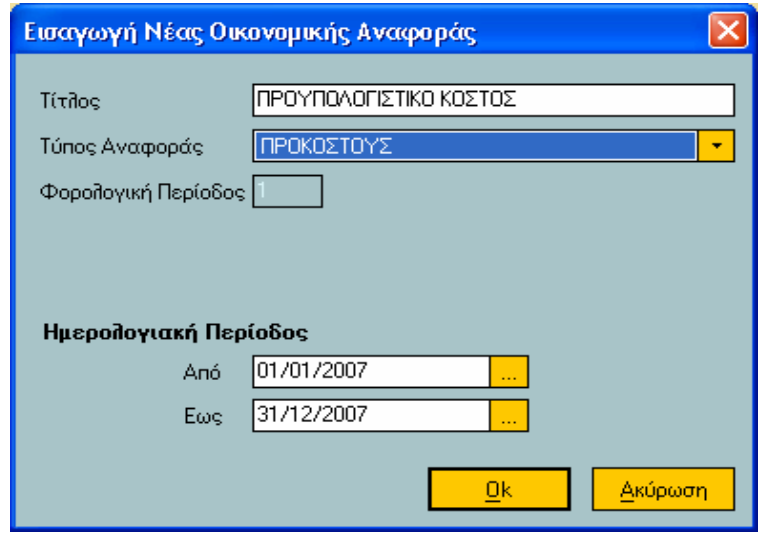

Πατώντας την επιλογή Εύρεση θα εµφανιστεί η Οικονοµική Αναφορά που δηµιουργήσαµε, επιλέγουµε την αναφορά και πατώντας Στοιχεία Αναφοράς µπορούµε να µπούµε στο έντυπο και να το συµπληρώσουµε.

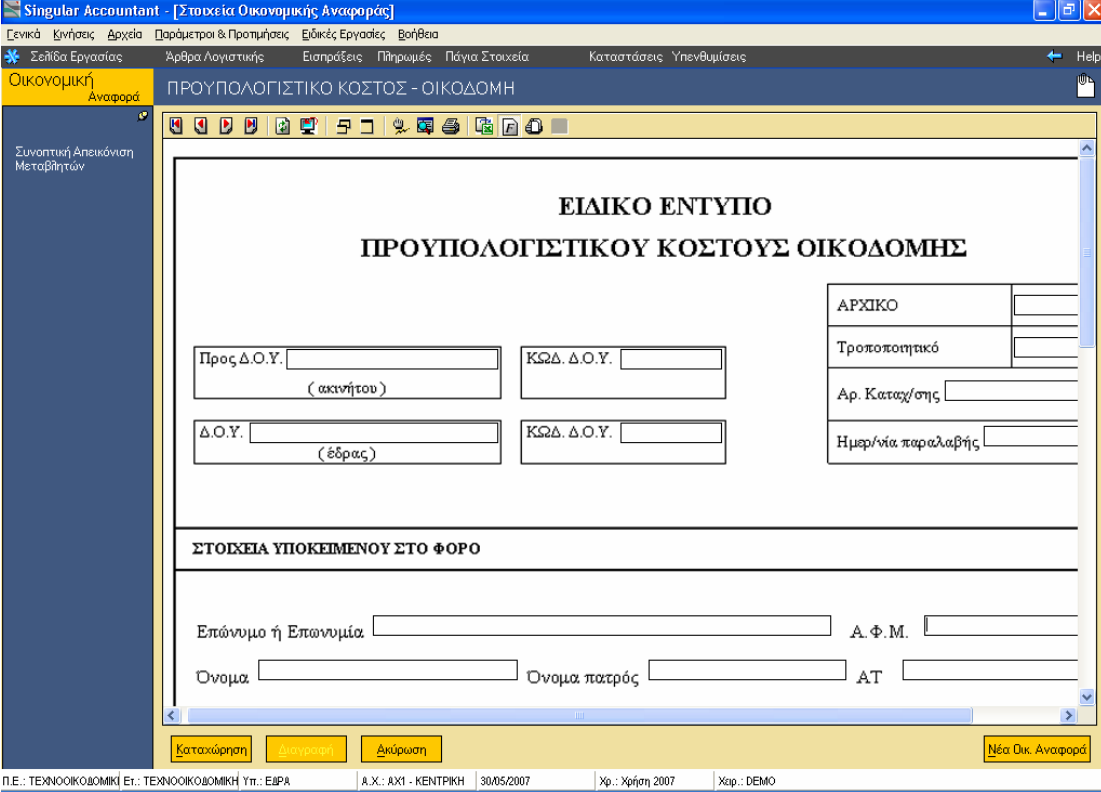

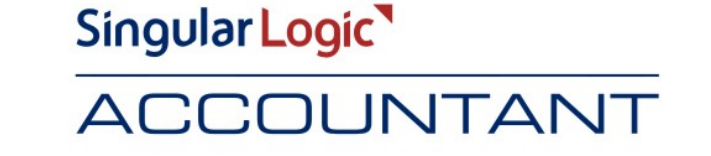

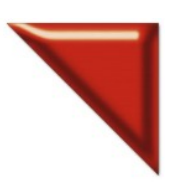

Το Απόλυτο Εργαλείο του Σύγχρονου Λογιστή

Στο Ειδικό Έντυπο Προϋπολογιστικού Κόστους Οικοδοµής πατώντας διπλό αριστερό mouse click στο κουτάκι "Προς ∆ΟΥ" θα εµφανιστεί στην οθόνη µας ο πίνακας οικοδοµών όπου θα επιλέξουµε για ποια οικοδοµή θα υπολογιστεί το έντυπο πατώντας Ok.Στη συνέχεια πατάµε **Καταχώρηση** και στον τίτλο έχει προστεθεί η οικοδοµή που αναφέρεται στο προϋπολογιστικό κόστος .

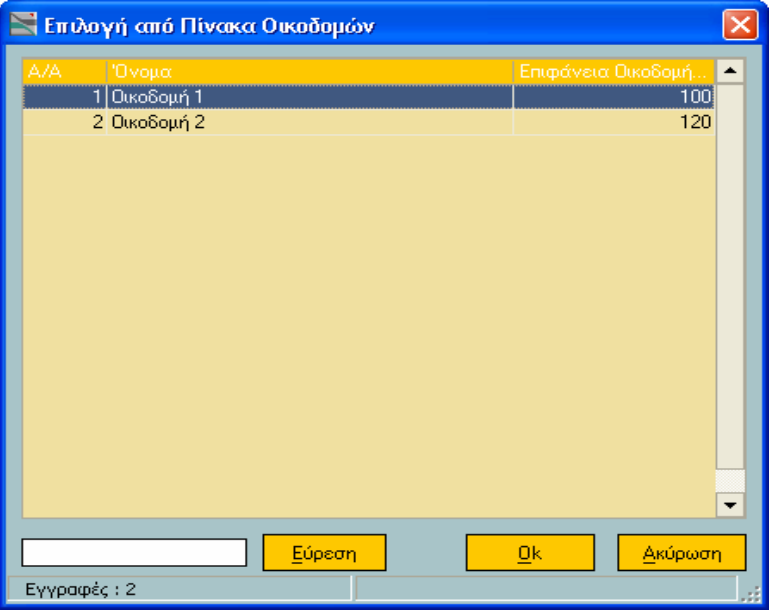

Συµπληρώνουµε στη δεύτερη σελίδα τα ποσά του συνολικού κόστους οικοδοµής ανά κατηγορία γενικών δαπανών κατασκευής .

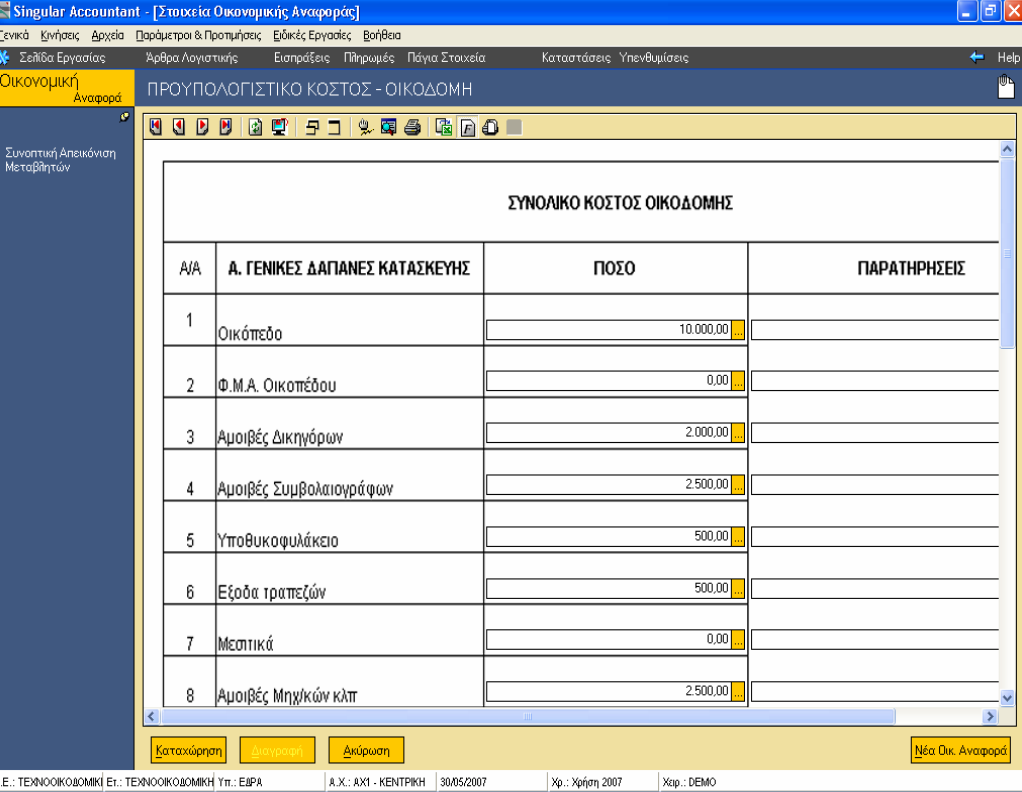

# Singular Logic<sup>1</sup>

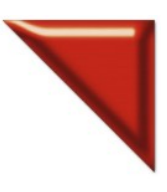

### **ACCOUNTANT**

Το Απόλυτο Εργαλείο του Σύγχρονου Λογιστή

Στη συνέχεια κάτω στην δεύτερη σελίδα συµπληρώνουµε το ποσό της τιµής ανά τετραγωνικό µέτρο του κατασκευαστικού κόστους της οικοδοµής και πατάµε το εικονίδιο Επαναυπολογισµός Αξιών ή Shift+F6 .

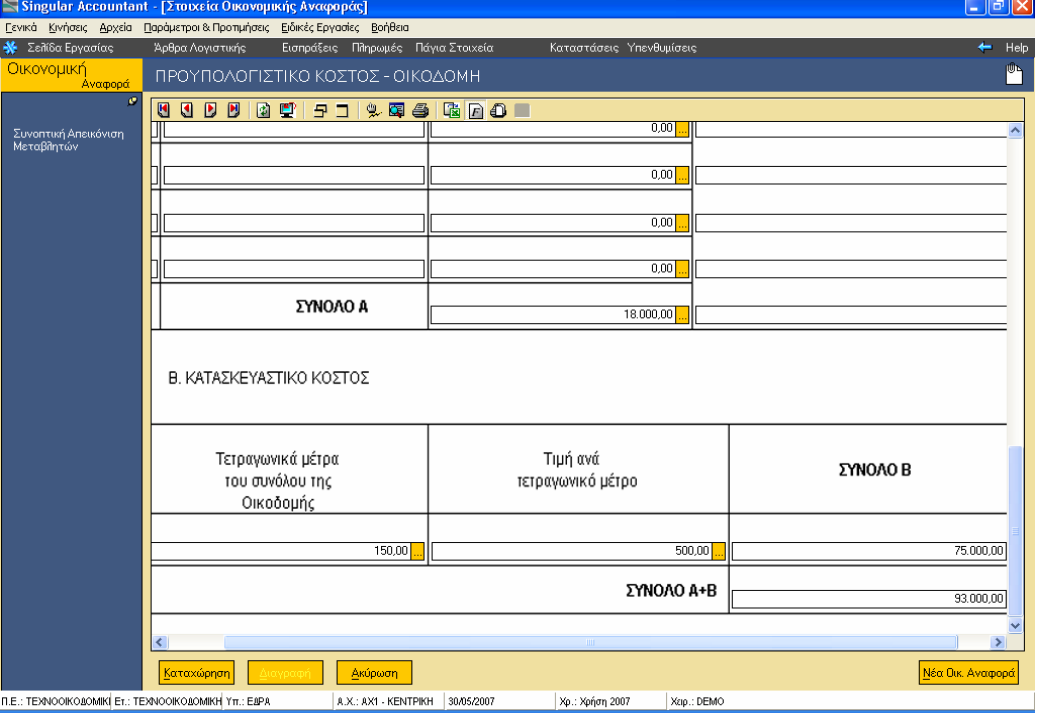

Στην τρίτη σελίδα συµπληρώνουµε τα στοιχεία της οικοδοµής και πατάµε το εικονίδιο Επαναυπολογισµός Αξιών ή Shift+F6 και μετά <u>Καταχώρηση</u>. Η εφαρµογή αποθηκεύει το συγκεκριµένο έντυπο προσθέτοντας στον τίτλο την περιγραφή της κάθε οικοδοµής .

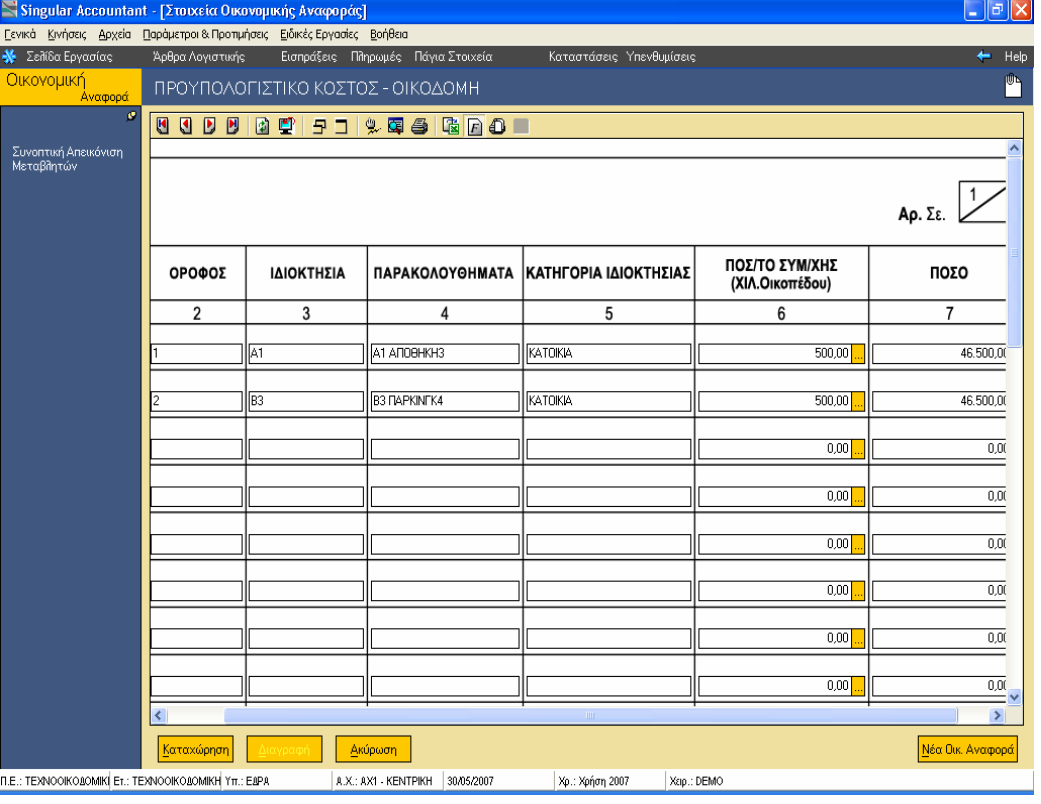

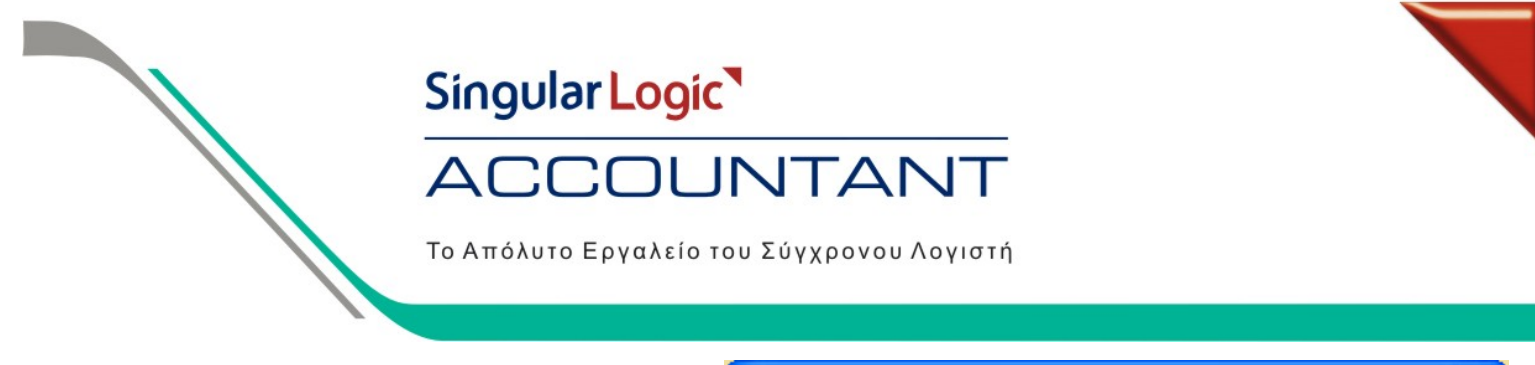

Στη συνέχεια πηγαίνουµε στο menu Ειδικές Εργασίες / Οικονοµικές Αναφορές / ∆ιαχείριση και πατώντας την επιλογή Νέα Αναφορά θα ανοίξει το παρακάτω παράθυρο όπου στο πεδίο τίτλος γράφουµε τον Τίτλο της Οικονοµικής Αναφοράς που θέλουµε να δηµιουργήσουµε. Στον Τύπο Αναφοράς πατώντας το βελάκι επιλέγουμε τον τύπο ΑΠΚΟΣΤΟΥΣ και πατάµε την επιλογή Οk

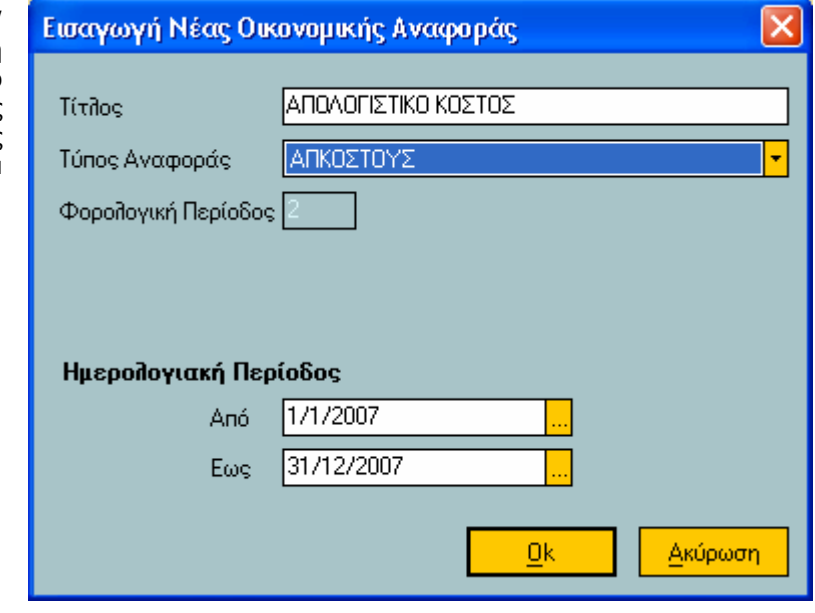

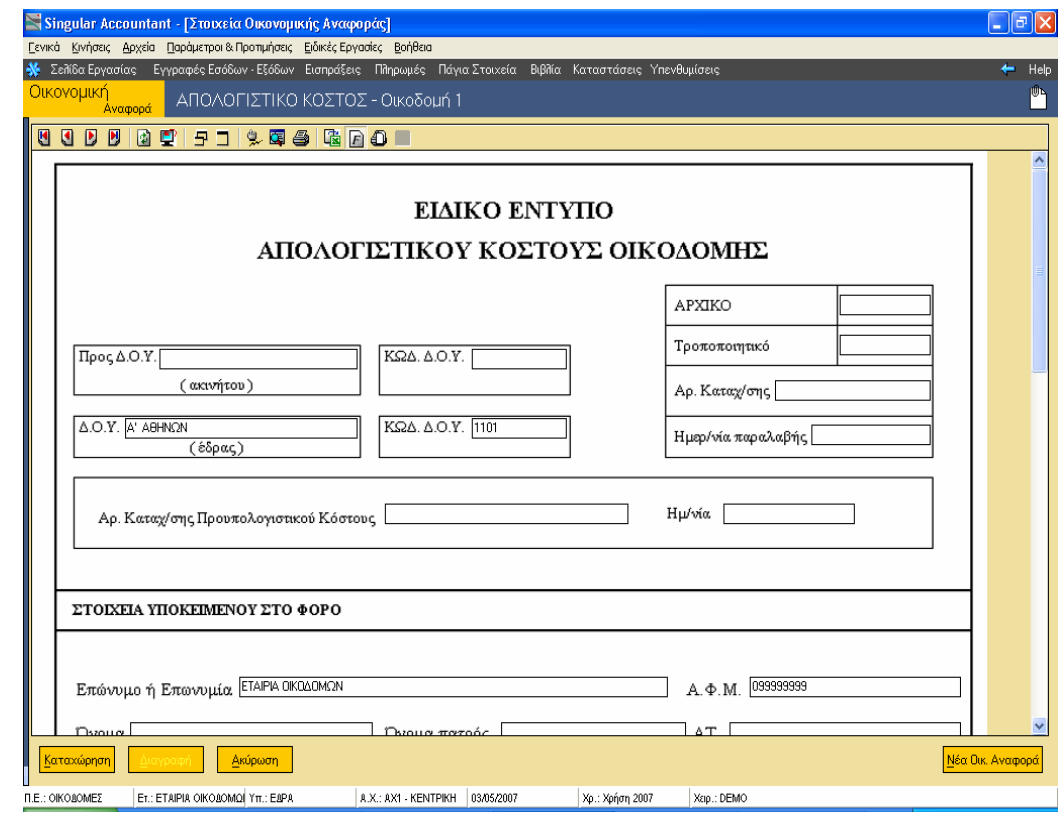

Στο Ειδικό Έντυπο Απολογιστικού Κόστους Οικοδοµής πατάµε διπλό αριστερό mouse click στο κουτάκι "Προς ∆ΟΥ" όπου θα εµφανιστεί στην οθόνη µας ο πίνακας οικοδοµών. Επιλέγοντας για ποια οικοδοµή θα υπολογιστεί το έντυπο και πατάμε Ok.

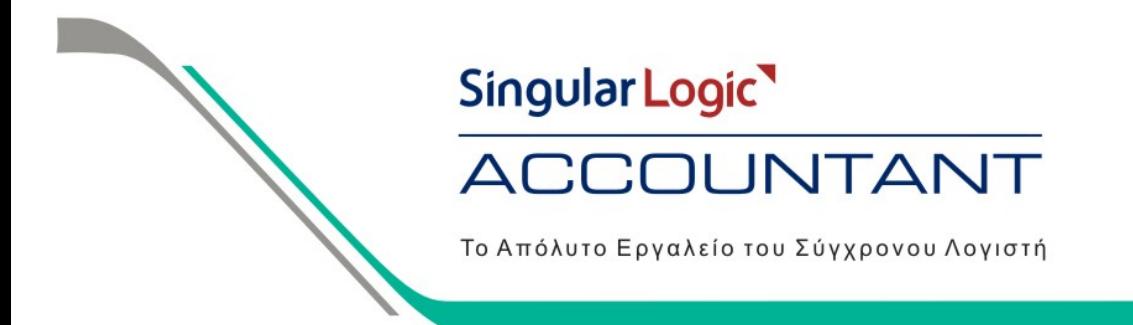

Η εφαρμογή θα μεταφέρει τα στοιχεία που είχαμε ορίσει στο Προϋπολογιστικό κόστος από την τρίτη έως την τελευταία σελίδα. Έχουμε τη δυνατότητα µεταβολής των ποσών πατώντας διπλό αριστερό mouse click ή το πλήκτρο F7 προσθέτοντας ή αφαιρώντας τα ποσά για να προσαρµόσουµε την αξία που επιθυµούµε. Για να αποθηκεύσουµε το έντυπο πατάµε Καταχώρηση. Η εφαρµογή αποθηκεύει το συγκεκριµένο έντυπο προσθέτοντας στον τίτλο την περιγραφή της κάθε οικοδομής.

Για τις παραπάνω Οικονοµικές Αναφορές υπάρχει η δυνατότητα εξαγωγής τους σε xls file που µπορούµε να τις επεξεργαστούµε.

**Προϋπόθεση για τον υπολογισµό Προϋπολογιστικού και Απολογιστικού κόστους**

• **Θα πρέπει ΟΠΩΣ∆ΗΠΟΤΕ να υπάρχει άδεια χρήσης για το Βιβλίο Κοστολογίου**

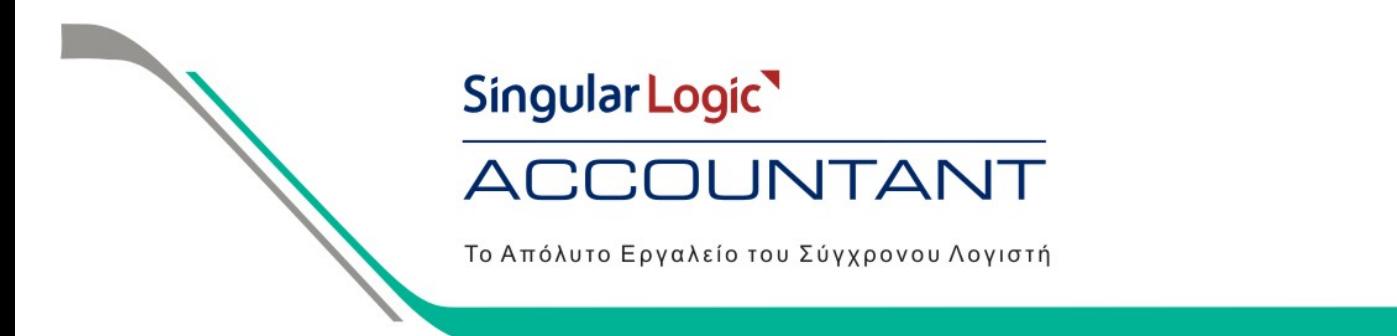

#### Για τις Οικοδομικές Εταιρίες που έχουν δημιουργηθεί πριν την έκδοση 3.03, θα πρέπει να ακολουθήσουμε τα παρακάτω **βήµατα ώστε να ενηµερωθούν σωστά από την εφαρµογή:**

Θα πρέπει να πάμε από Κινήσεις / Λογιστι Σημειώματα / Διαχείριση, να καταχωρήσουμε ν κάθε λογιστικό άρθρο οικοδοµής λογιστικά σηµειώµατα.

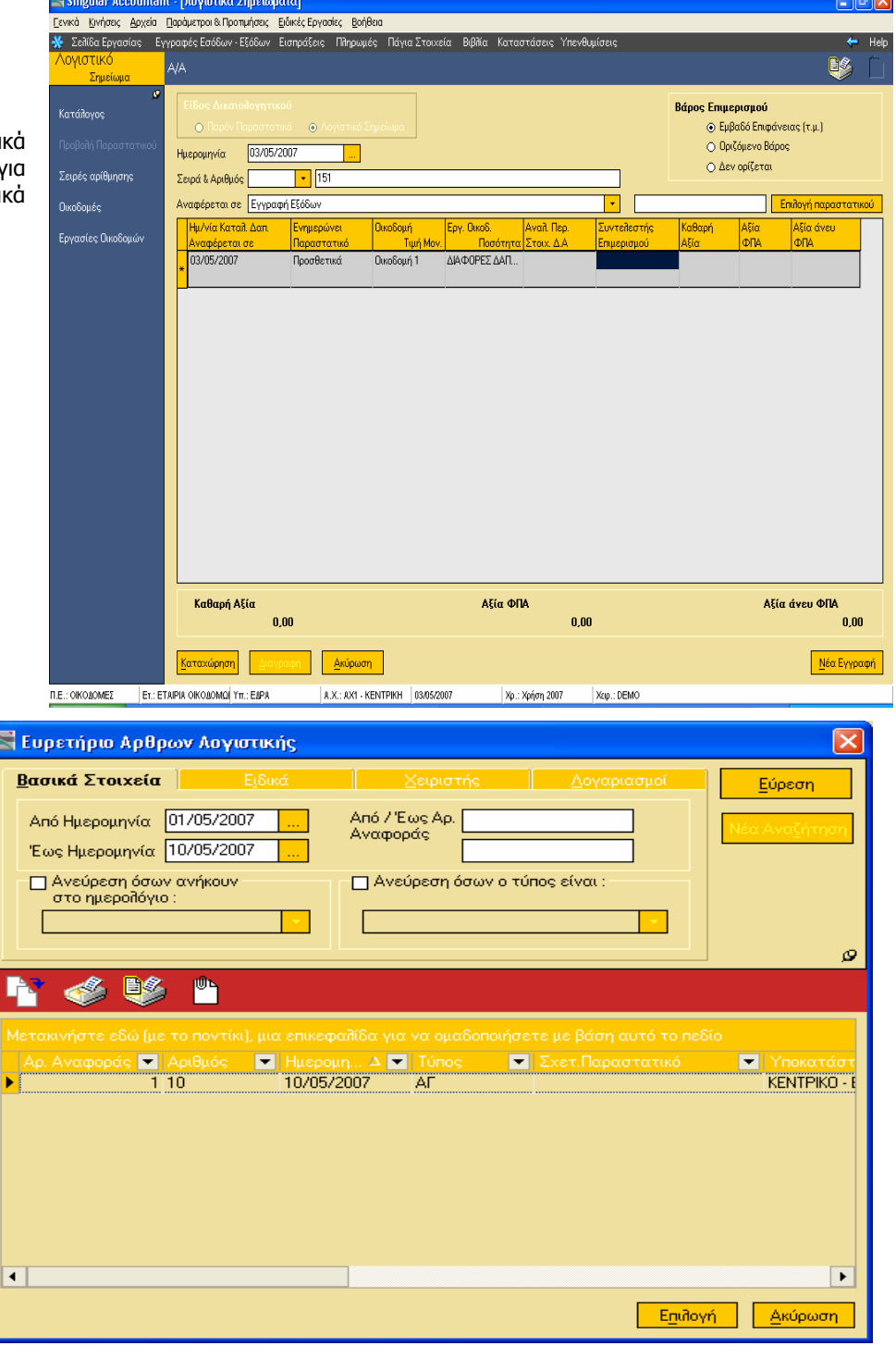

Τα οποία θα αντιστοιχίσουµε µε Παραστατικό που έχουµε καταχωρήσει στα Λογιστικά Άρθρα όπου πατώντας το πλήκτρο F7 ή Επιλογή Παραστατικού, ορίζουµε τα κριτήρια για να βρούµε το παραστατικό, πατάµε Επιλογή και εισάγουµε το άρθρο στο λογιστικό σηµείωµα.

Singular Logic<sup>1</sup>

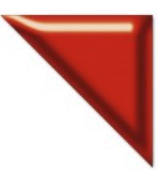

## **ACCOUNTANT**

Το Απόλυτο Εργαλείο του Σύγχρονου Λογιστή

Πατώντας το πλήκτρο F6 η εφαρµογή κάνει επαναϋπολογισµό αξιών, ενηµερώνει το άρθρο και αφού επιλέξουµε οικοδοµή και εργασία πατάµε Καταχώρηση

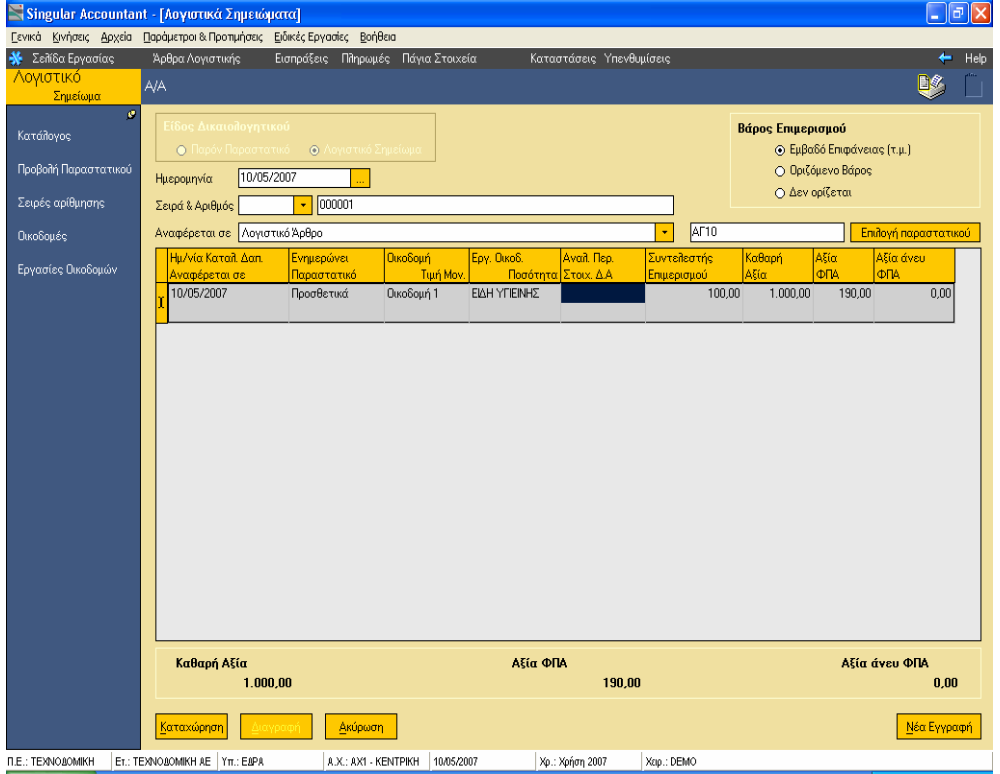